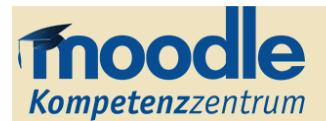

### **Adobe Connect**

Die Moodle-Schnittstelle zu Adobe Connect bietet Ihnen eine Konferenz- und Meetinglösung, zur synchronen Interaktion zwischen Lehrenden und Studierenden. In Audio-/Video-Meetings können Seminare und Gruppenarbeiten virtuell realisiert, Dateien ausgetauscht und Desktopansichten geteilt werden.

### **Adobe Connect Meeting im Moodle-Kursraum**

Als neue *Lernaktivität* wird das Adobe Connect Meeting wie gewohnt über den Bearbeitungsmodus in den Kursraum eingepflegt (Material oder Aktivität anlegen >> Adobe Connect). In den Einstellungen zur Lernaktivität können Sie, neben den Grundeinträgen (Name, Beschreibung), weitere Meta-Einstellungen zu Adobe Connect vornehmen:

- **URL:** Sie können die für den Aufbau der Verbindung zum jeweiligen Meeting verwendete URL anpassen, oder eine URL eines bereits bestehenden Meetings einpflegen.
- **Meetingart:** Ist Ihr Meeting als *öffentlich* ausgewiesen, kann jeder, der die URL des Meetings besitzt, daran teilnehmen. Bei einem Meeting des Typs *privat* können nur registrierte Teilnehmende des Moodle-Kursraums den Adobe-Raum betreten. Private Meetings werden erst gestartet, wenn der Veranstalter oder ein Moderator des Meetings den Raum betreten hat. Wenn Sie ein privates Meeting erstellen, empfiehlt es sich, wenigstens einen Moderator festzulegen, der das Meeting leitet.
- **Meeting-Vorlagen:** Hier finden Sie drei standardisierte Layout-Vorlagen (siehe unten) für ein Meeting in Adobe Connect. Sie können die Layouts in Adobe Connect aber auch individuell anpassen und speichern.
- **Startzeit/Endzeit:** Sie können durch eine Datums- und Zeitangabe entscheiden, in welchem Zeitraum das Meeting stattfinden soll.

Über "Speichern und anzeigen" gelangen Sie zu Ihrem *Meetingraum* ("Meetingraum betreten", siehe Abbildung). Solange Sie und Ihre Teilnehmenden in Moodle angemeldet sind, müssen keine zusätzlichen Zugangsdaten eingegeben werden, um einen Meetingraum zu betreten.

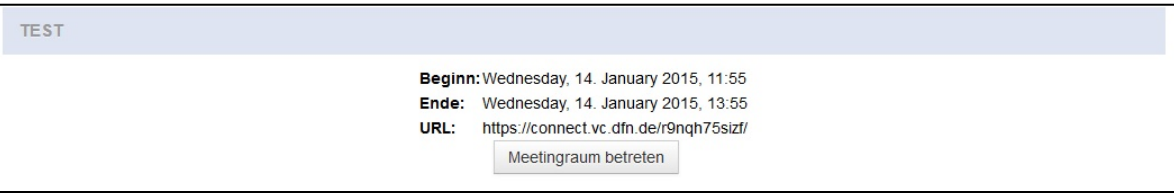

Als *Veranstalter* (Ersteller) eines Meetings entscheiden Sie über den Aufbau und das Layout des Raumes. In Adobe Connect können Sie dem Anzeigefenster verschiedene sog. *Pods* (Teilnehmerliste, Chat, Hinweis etc.) hinzufügen, die den Teilnehmenden angezeigt werden.

**Offen** im Denken

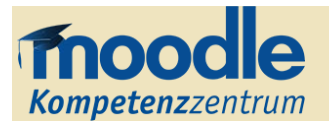

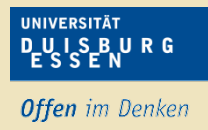

Im Menü können Sie außerdem zwischen drei vorgefertigten Layouts wählen:

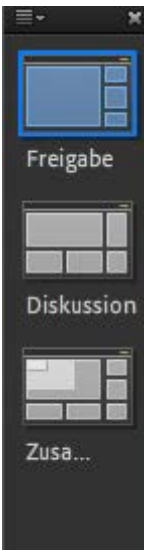

- **Freigabe:** Im Mittelpunkt des Freigabe-Layouts steht das Fenster mit der Bildschirmfreigabe. Nutzen Sie diesen Modus, um inhaltliche Themen visuell aufzubereiten und Ihren Teilnehmenden anhand des eigenen Bildschirms zu erläutern.
- **Diskussion:** Das Diskussions-Layout ist auf die meinungsbildende Interaktion zwischen den Teilnehmenden ausgerichtet. Neben der Teilnehmerliste und den Diskussionshinweisen, sind die Pods Chat und Abstimmung in der Oberfläche verankert.
- **Zusammenarbeit:** Das Layout für Zusammenarbeit zielt auf eine effektive Gruppenarbeit mit Meinungs- und Dateiaustausch. Über die Dateifreigabe können Dateien mit den Teilnehmenden geteilt werden.

### **Vergabe von Rechten für Adobe Connect**

Grundsätzlich haben alle Kursteilnehmenden das Recht, einen Meetingraum zu betreten. Lehrende, die ein Meeting erstellen, sind automatisch *Veranstalter*, d.h. Administrator/ Eigentümer. Andere Nutzer, d.h. Studierende sowie eventuell weitere Lehrende des Moodle Kursraumes, sind grundsätzlich nur *Teilnehmende*. Ihnen kann jedoch eine Rolle namens *Moderator* zugewiesen werden. Dadurch haben jene die Möglichkeit das (private) Meeting auch ohne Anwesenheit des Veranstalters zu betreten sowie es zu moderieren. Die zwei möglichen Wege, wie eine solche Moderatorenrolle zu vergeben ist, werden nachfolgend vorgestellt.

Zum einen können Sie die Rolle Moderator **über Moodle direkt** vergeben. Hier können Sie über Kurs-Administration >> Nutzer/innen >> Eingeschriebene Nutzer/innen einzelnen Nutzern die Rolle "Adobe Connect Moderator" zuweisen. Dazu muss einfach über den (1) Button "Rollen zuweisen" die genannte (2) Rolle "Adobe Connect Moderator" angeklickt werden – siehe Abbildung.

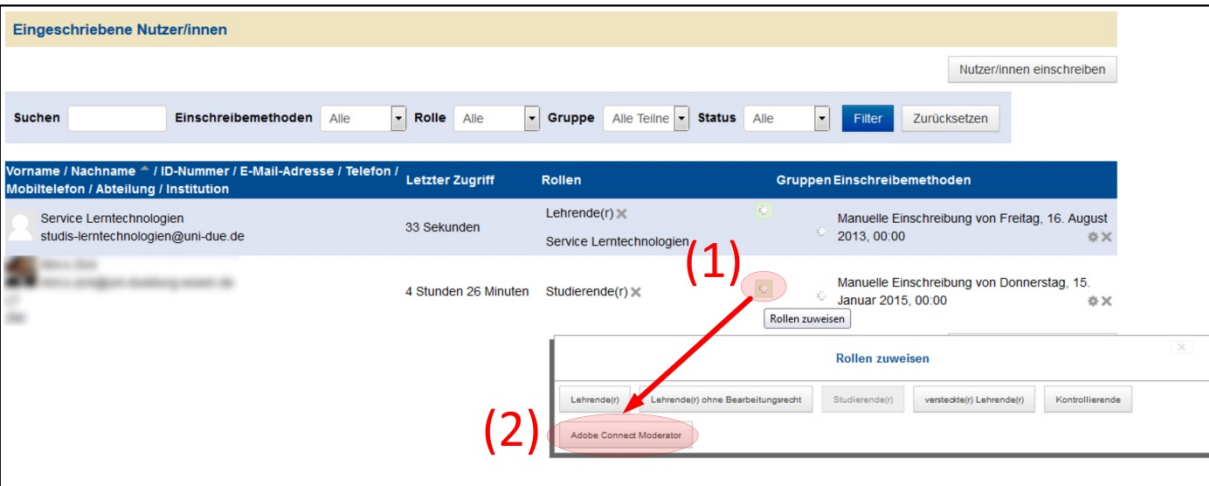

Wichtig ist hierbei, dass der jeweilige Nutzer zuvor das Meeting nicht betreten haben darf, da dieser dort sonst bereits fest, d.h. als "normaler Teilnehmer" registriert ist.

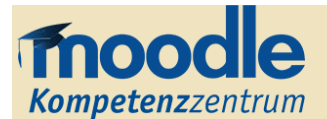

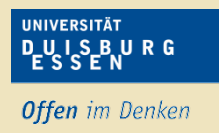

Zum anderen können Teilnehmer, die sich aktiv **in einem Adobe Connect Meeting** befinden, Rollen zugewiesen werden. Hierzu müssen sich jedoch gleichzeitig der Veranstalter sowie der jeweilige Teilnehmer im entsprechenden Meeting befinden. Dort wählen Sie über die Teilnehmerliste den entsprechenden Nutzer aus und klicken "Als Moderator festlegen". Nun ist dem jeweiligen Nutzer die Rolle "Adobe Connect Moderator" zugewiesen.

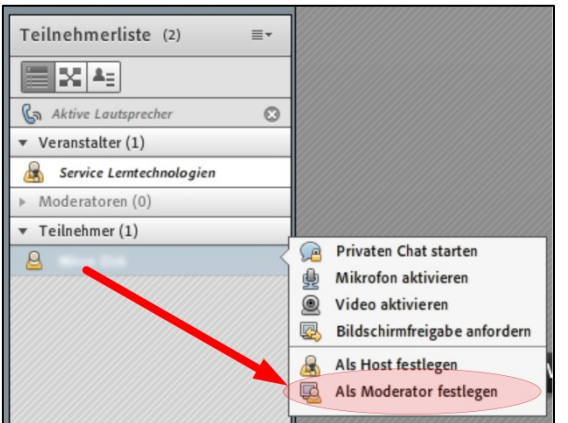

Es ist jedoch zu beachten, dass die über diesem Wege verliehene Moderatorenrolle automatisch wieder entzogen wird, sobald sich der Nutzer aus dem Meeting abmeldet. Für eine dauerhafte Rollenzuweisung ist daher der Weg über Moodle notwendig!

### **Zugang zum Adobe Connect Meeting verwalten**

Innerhalb eines Meetings kann der Veranstalter den Zugang zu diesem verwalten. Die entsprechenden Einstellungen werden über das Menü Meeting >> Zugang und Eintritt verwalten vorgenommen.

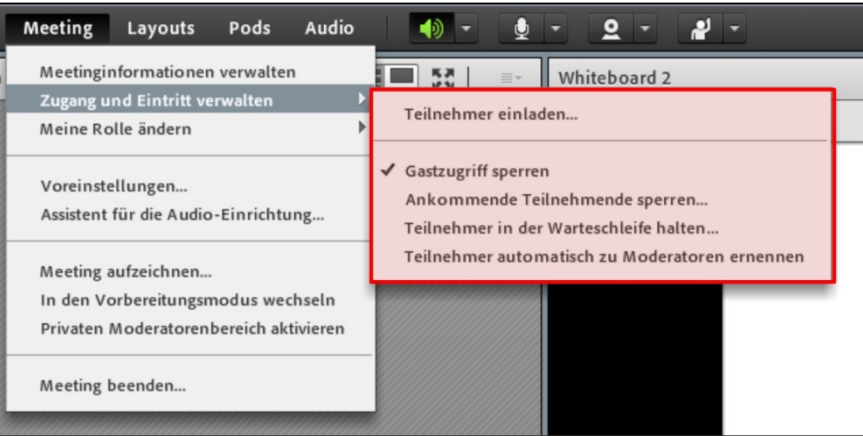

So ist es beispielsweise möglich mittels "Ankommende Teilnehmende sperren..." das Meeting für alle weiteren, neu hinzukommenden Teilnehmer zu sperren. D.h., dass diese keinen Zugriff auf das Meeting bekommen und eine auf die *Sperre* hinweisende Nachricht erhalten. Allerdings ist es hierbei möglich, dass vom Veranstalter Anforderungen für einen Zutritt gestattet werden. Dadurch kann jeder Nutzer ein Beitrittsgesuch absetzen, welcher vom Veranstalter individuell – oder von mehreren Nutzern gesammelt – akzeptiert oder abgelehnt werden kann.

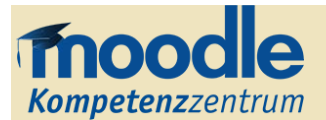

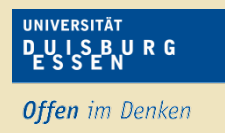

Des Weiteren können mithilfe von "Teilnehmer in der Warteschleife halten..." alle bereits im Meeting vorhandenen oder aber auch neu hinzukommenden Teilnehmer in der sog. *Warteschleife* gehalten werden. Dies bezeichnet eine Art Pausieren des Meetings, für die der Veranstalter eine selbsterstellte Mitteilung anzeigen lassen kann.

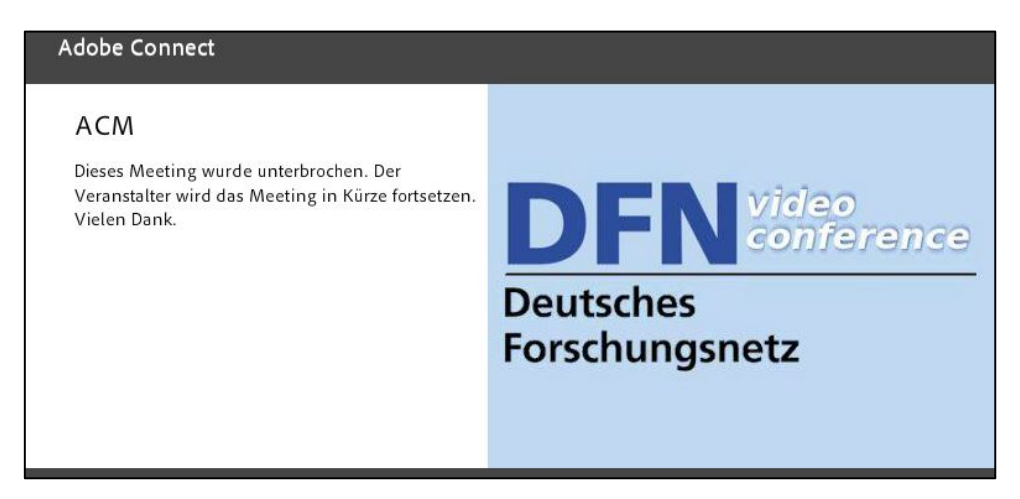

Diese Unterbrechung gilt für alle Nutzer, mit Ausnahme des Veranstalters sowie der Moderatoren.

### **Interaktionsfreigaben für Teilnehmer**

Im Meeting befindliche Teilnehmer kann über die Teilnehmerliste gestattet werden, dass diese ihre Inhalte mit den restlichen Nutzern teilen. Dazu fährt der Veranstalter einfach mit dem Mauszeiger über den jeweiligen Teilnehmer, wartet bis sich das entsprechende Menü öffnet und wählt den jeweiligen Inhaltstyp aus (vgl. Prozess zur Zuweisung der Moderatorenrolle, oben). Stimmt der Nutzer dieser Aufforderung zu, kann er sein Mikrofon, seine Kamera und/oder seinen Bildschirm für die anderen Teilnehmer des Meetings freigeben.